## Avenue LearnIT2teach

### **Completion Progress Block**

The **Completion Progress block** is a time-management tool for instructors and learners. It features visual representation of activities to be completed by the learner, and is colour-coded for quick reference. Instructors can use the colour codes and the numerical percentage displayed to identify student progress and at-risk students. If individual bars are rolled over, the name of the activity and the learner's status are displayed.

In order to use the **Completion Progress** block, **Completion Tracking** must be active for course **resources** and activities that are to be included in the **Completion Progress** block. As many activities and Resources arrive with **Completion Tracking** on, there may be a need to clean up the completion progress display, by selecting the **Activities included** option and choosing the appropriate activities and resources in the **Selected activities** drop-down. (See step 11 in the **Configuring the Completion Progress Block** section below.

**Note**: Please be aware that the Completion Progress block does not display both **Passed** and **Completed** for **SCORMs** (December 2021).

#### **Setting up and Using Completion Tracking**

See the [Support document on LearnIT2teach](http://www.learnit2teach.ca/wpnew/Avenue_Files/stage_3/01-Course_Management/03_Setting_up_and_Using_Completion_Tracking.pdf) or the [Support document on Stage 3.](https://avenue.ca/classroom/mod/resource/view.php?id=43340)

#### **Adding a Completion Progress Block**

- 1. Go to the course main page.
- 2. Click on the **Turn editing on** button.
- 3. In the **Navigation Drawer**, click on the **Add a block** link.
- 4. In the pop-up, choose the **Completion Progress** option.

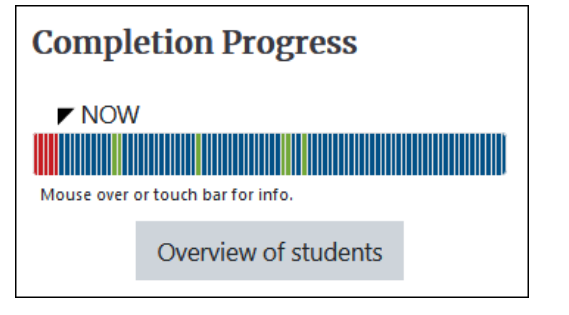

Turn editing on

## LearnIT2teach Avenue

**Note**: The **Completion Progress** block appears. In most cases it will appear with dozens of coloured blocks. To ensure a more useful layout, go to step 11 in the **Configuring the Completion Progress Block** section below to select appropriate activities and resources for your purposes.

**Note**: A more manageable **Completion Progress** block would appear similar to this.

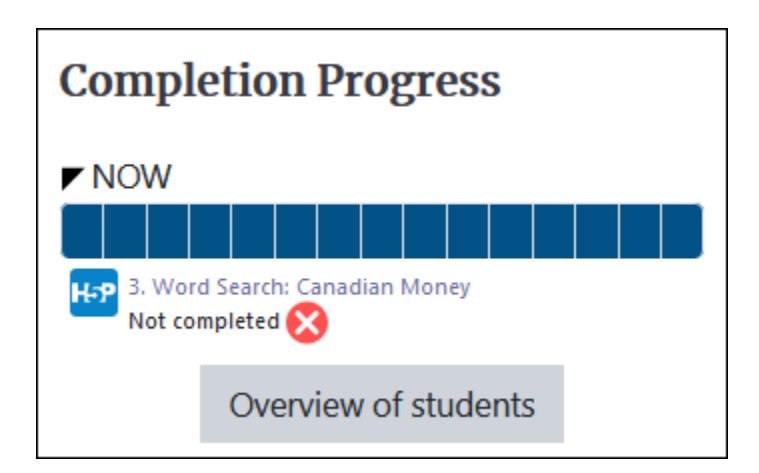

#### **Configuring the Completion Progress Block**

- 1. Ensure that course editing is **ON**.
- 2. In the Completion Progress block, click on the **Action menu** icon.

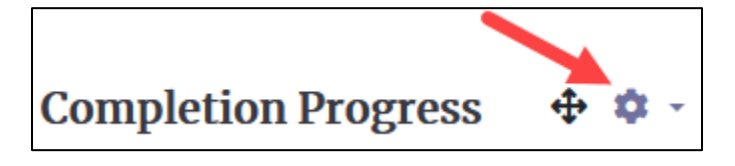

3. Click on the link **Configure Completion Progress block** link.

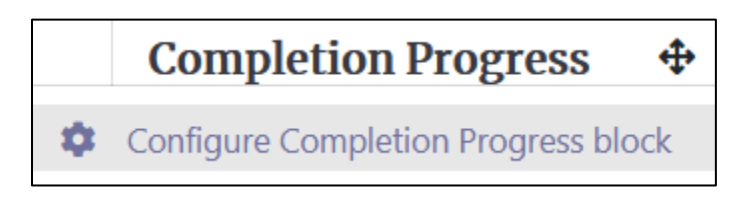

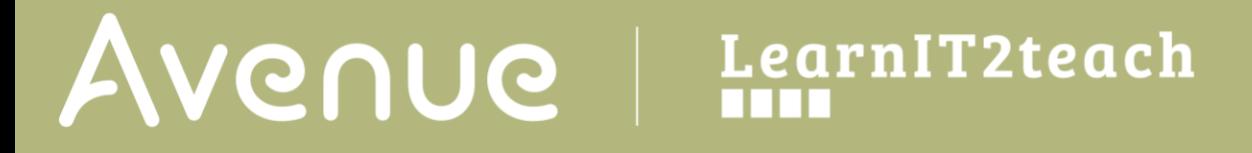

4. In the **Block Settings** section, choose either **Time using "Expect completed on" date** or **Ordering in course**.

Time using "Expect completed on" date ≑

Ordering in course

5. Choose an option in the **How to present long bars** drop-down menu.

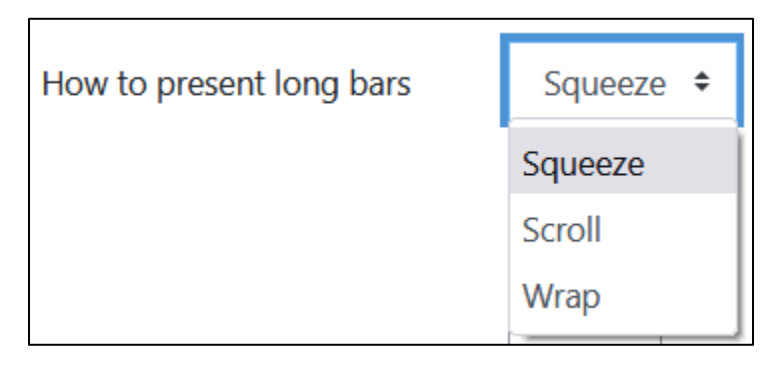

**Squeeze** compresses all bar elements into the Completion Progress block's width.

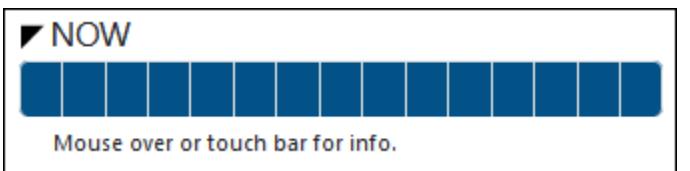

**Scroll** allows users to scroll using the **arrow** icon to view additional elements.

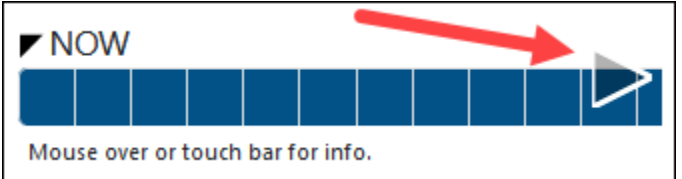

**Wrap** shows the bar elements on multiple lines. The NOW indicator does not appear.

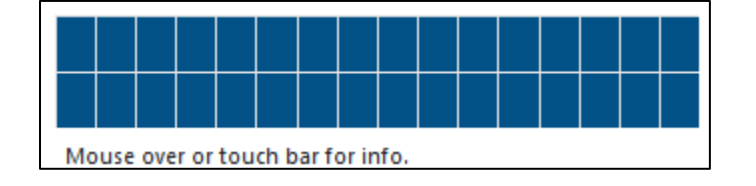

6. Choose either **Yes** or **No**, in the **Use icons in bar** setting. Icons assist with accessibility.

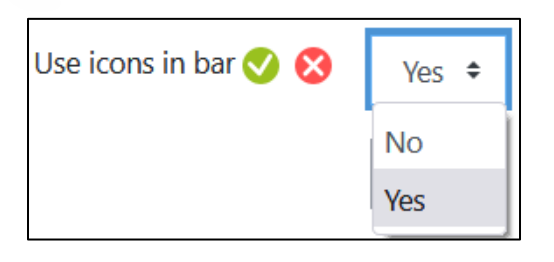

7. Choose **Yes** or **No** in the **Show percentage to** student drop-down menu.

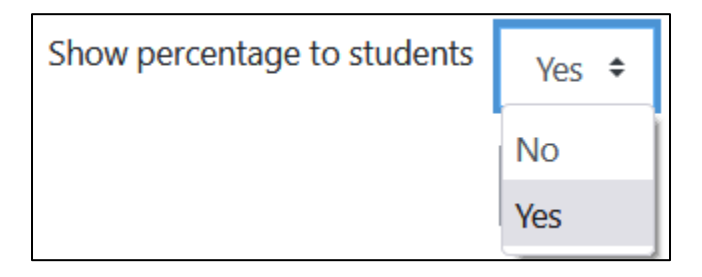

**Note:** The **percentage** indicates what percent of the course activities and resources in this Completion Progress block are finished.

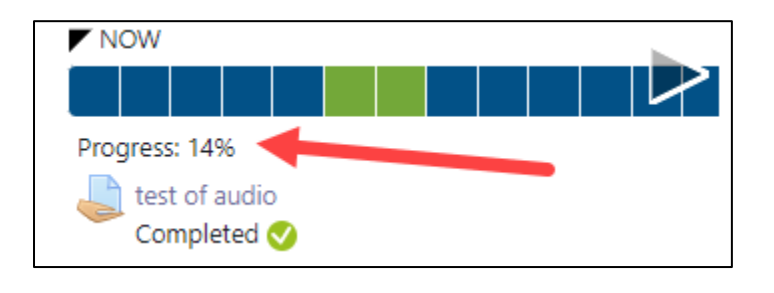

8. Click on the **Show more…** link.

Show more...

9. In the **Visible only to group or grouping** drop-down, choose either **All participants**, or a group or grouping name.

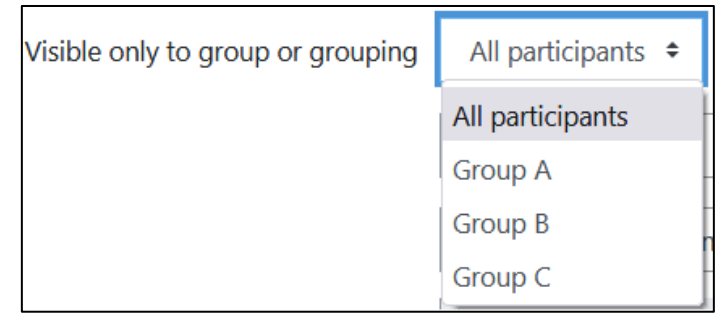

**Note**: Only the group or grouping selected will see the **Completion Progress** block.

AVENUE learnIT2teach

10. Type a name for a **Completion Progress** block in the **Alternate title** field if there will be more

**Money Activities** Alternate title

than one **Completion Progress** block on the course.

**Note**: This will allow the learners to know what the purpose of each **Completion Progress** block is. For example, one may be for activities and another may be to track resources, or a block could be used to track speaking tasks only.

11. In the **Activities included** drop-down, choose either **All activities with completion set** or **Selected activities**.

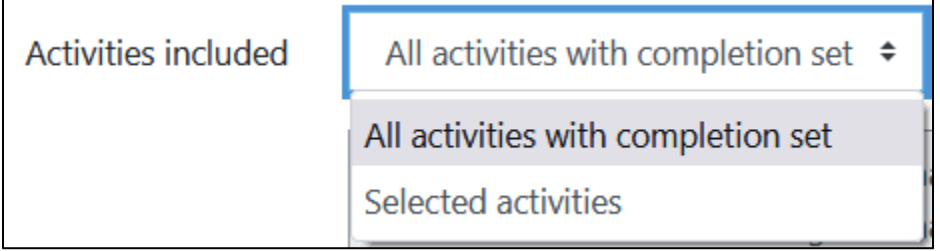

12. If the **Activities included** drop-down is set to **Selected activities,** hold down the [**CTRL**] key (or Command key on a Mac) and click on the activities that are to be included in this **Completion Progress** block.

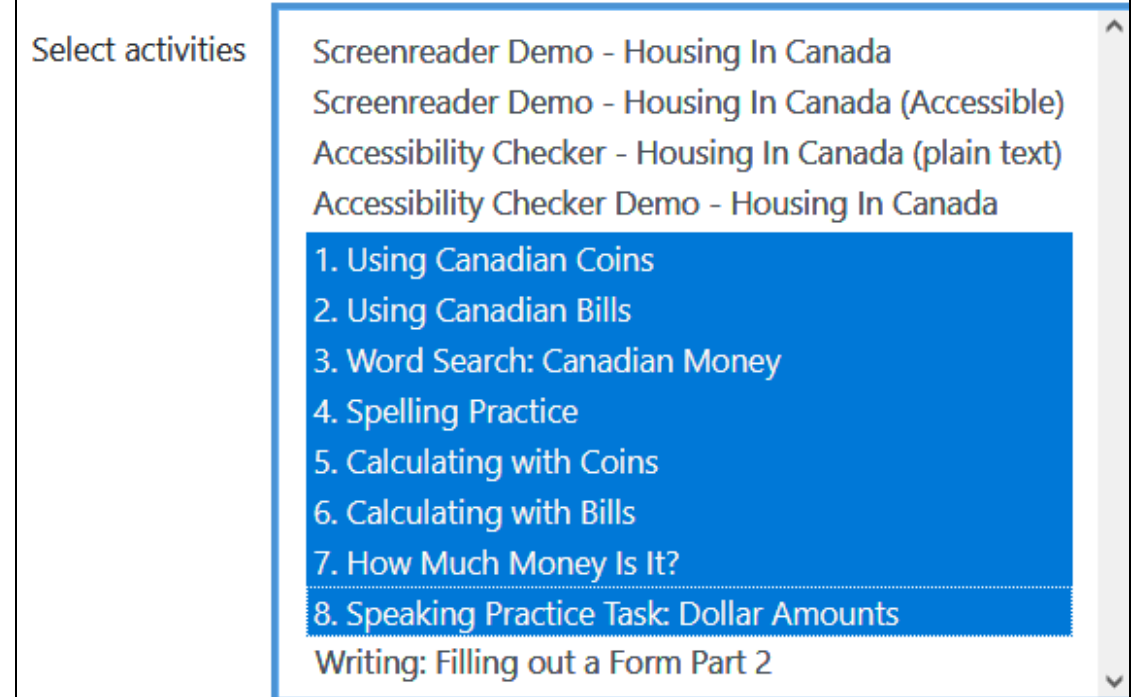

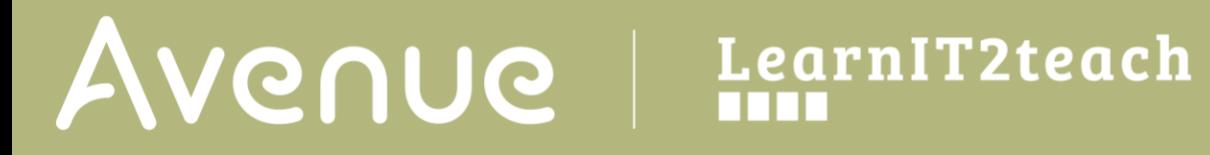

13. Click on the **Save Changes** button.

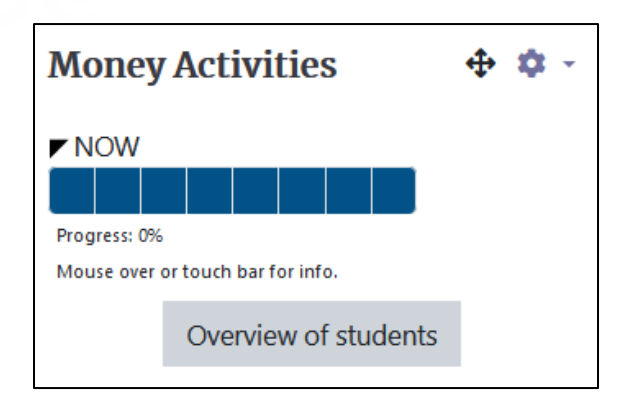

**Note**: The **Completion Progress** bar is easier to view as it is focused.

14. Click on the **Turn Editing off** button.

#### **Viewing student progress**

1. Click on the **Overview of students** button in a **Completion Progress** block. **Note**: A class list appears.

Course participants' names appear in rows. The last course access appears in the second column. In the column **Completion Progress**, a bar with a square or rectangle representing each activity appears. Normally, these will all appear as blue as the **Completion Progress** block is normally set up at the onset of a term.

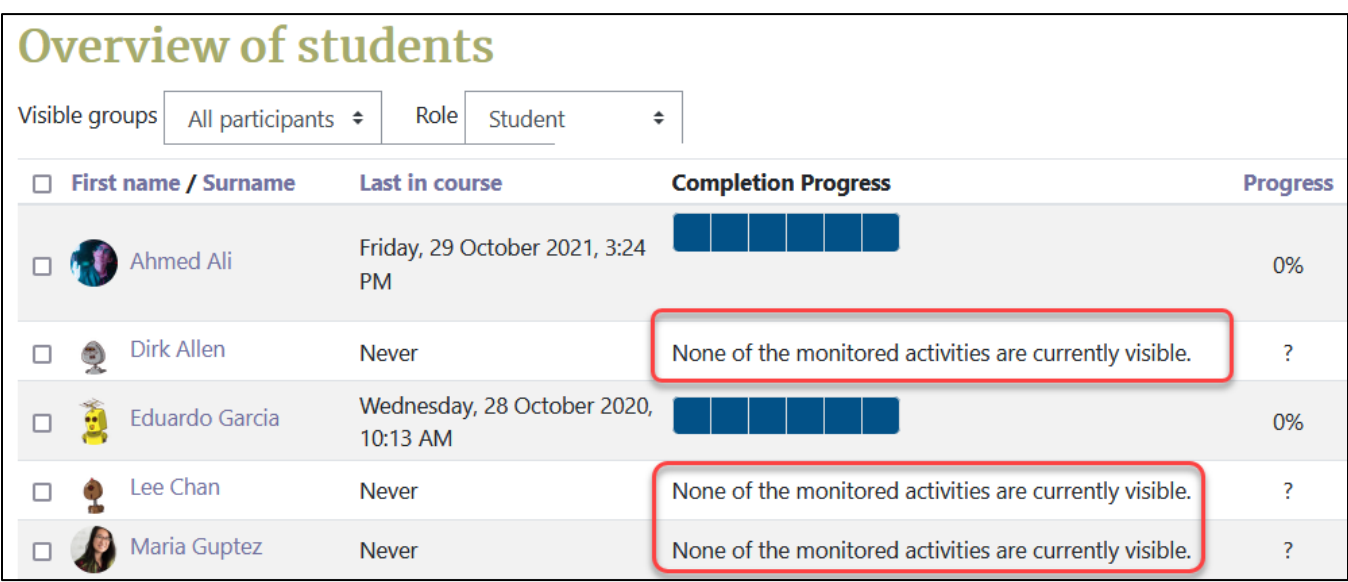

# Avenue learnit2teach

If the message **None of the monitored activities are currently visible** appears, the student's **Profile LINC levels** should be adjusted to match the levels of the activities and resources.

After some activity, progress will appear as different colours in **the Completion Progress bar items** and as a percentage in the **Progress** column.

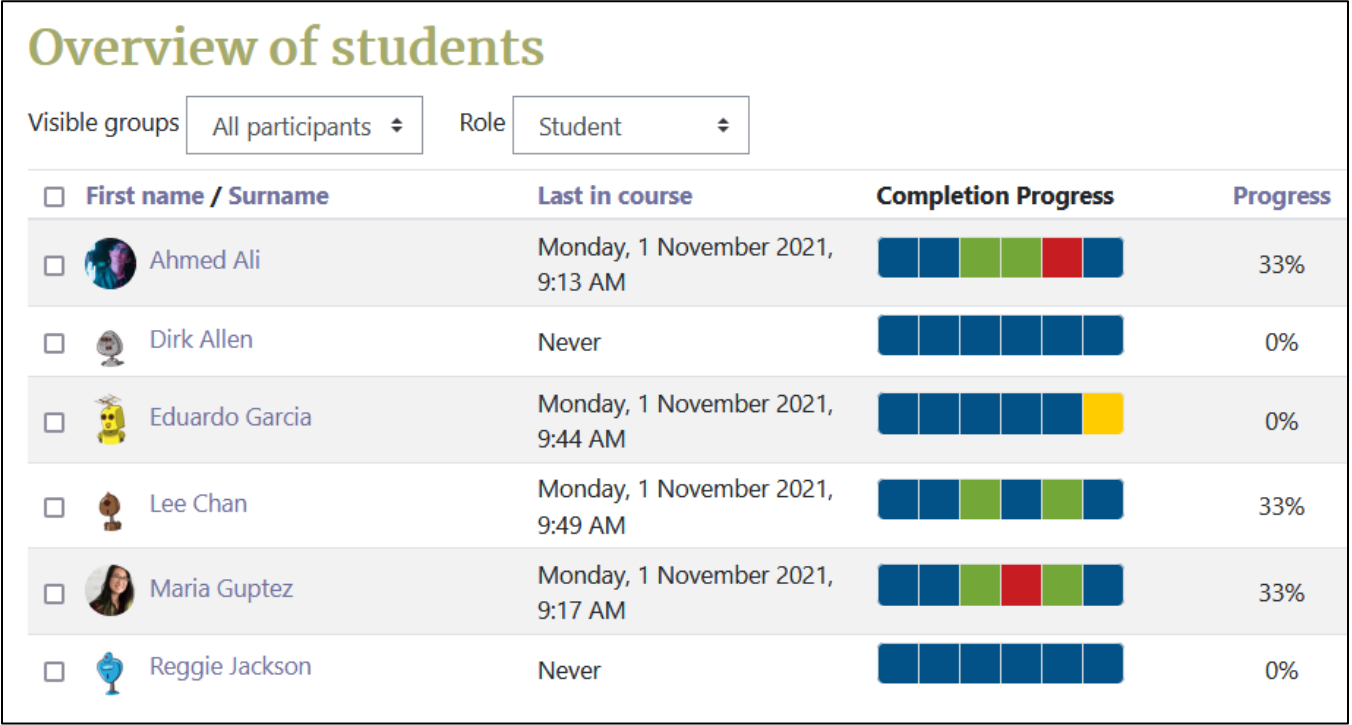

2. Rolling the mouse over each **coloured rectangle** in the **Completion Progress** column reveals progress **Note**: The colour codes are detailed in this table.

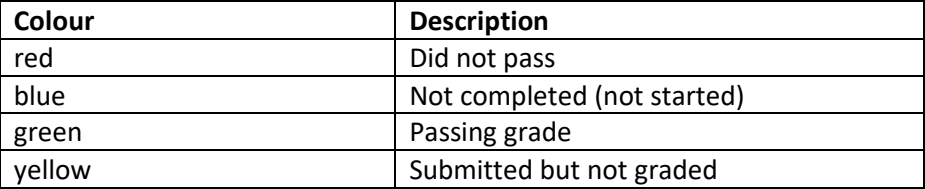

- 3. Instructors can view individuals sorted by **Progress**, **Last appearance in course** or by student **Surname** or **First name** by clicking on the column headings.
- 4. Instructors can also view progress by **Visible groups** in a course by choosing a group from the **Visible groups** drop-down list.

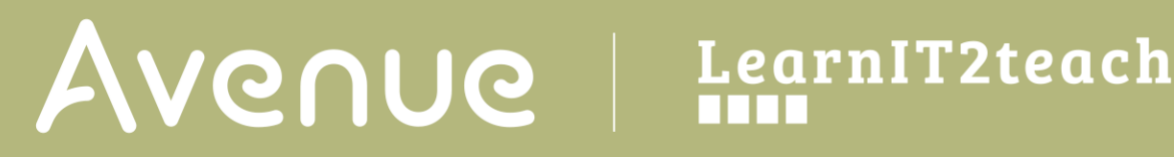

#### Visible groups All participants  $\div$ Choose... First nam All participants п **Group A** Ahr **Group B** Lee Group C

#### **Students Using the Completion Progress Block**

- 1. If the instructor has added the **Completion Progress** block, it will appear on the main course page.
- 2. If the learners roll their mouse over the bars, they can see their status on different activities.

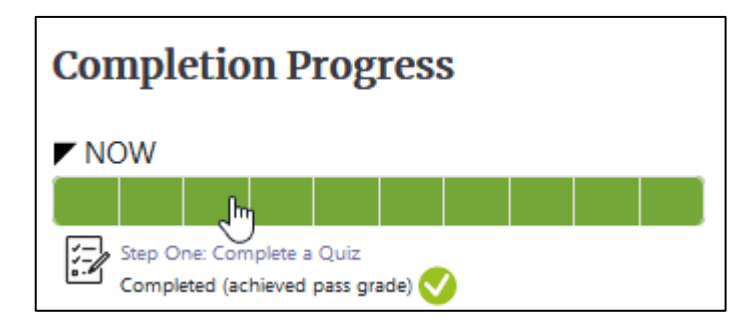

**3.** If the learners click on the coloured boxes, they are taken to the activity or resource.

#### **Resources**

Activity completion, [https://docs.moodle.org/311/en/Activity\\_completion](https://docs.moodle.org/311/en/Activity_completion) Completion progress block, [https://moodle.org/plugins/block\\_completion\\_progress](https://moodle.org/plugins/block_completion_progress)